# intelbras

### Manual do usuário **EWS 1004**

#### **Interruptor smart Wi-Fi touch**

Parabéns, você acaba de adquirir um produto com a qualidade e segurança Intelbras. O interruptor smart touch EWS 1004 é ideal para instalação em caixa 4×4" (caixa de interruptor) para o acionamento de lâmpadas em ambientes residenciais e comerciais. Discreto e de fácil configuração, ele permite que o usuário automatize a iluminação por meio do aplicativo Izy Smart ou acione manualmente através das teclas touch. O produto alia características de praticidade, economia de energia e segurança. Para maiores informações acesse o manual completo no site: www.intelbras.com.br.

Este equipamento não tem direito a proteção contra interferência prejudicial e não pode causar interferência em sistemas devidamente autorizados. Incorpora produto homologado pela Anatel sob número 07871-21-11765.

Para mais informações do produto homologado acesse o site: sistemas.anatel.gov.br/sch.

## 1. Cuidados e segurança

- » O produto deve ser instalado em ambiente interno, sem umidade, vibrações e distante de fontes de calor ou vento, como condicionadores de ar e ventiladores.
- » A potência total dos aparelhos conectados deve respeitar as normas de segurança de acordo com a sua instalação elétrica.
- » Certifi que-se de que o local de instalação possua sinal Wi-Fi 2,4 GHz com conexão à internet e que a rede suporte a quantidade de dispositivos conectados a ela.
- » Se você não estiver confiante ou confortável em realizar a instalação, consulte um eletricista qualificado.
- » Em caso de danos causados pelo transporte, entre em contato com o fornecedor para a substituição do produto.
- » Siga as especificações, instruções de uso e instalação.
- » LGPD Lei Geral de Proteção de Dados Pessoais: a Intelbras não acessa, transfere, capta, nem realiza qualquer outro tipo de tratamento de dados pessoais a partir deste produto.
- » Mantenha o produto em bom estado de conservação.

## 2. Especificações técnicas

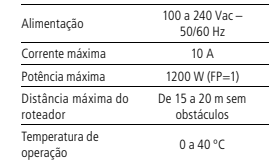

## 3. Download e registro

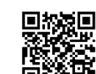

» Para fazer o download do app Izy Smart na App Store ou na Google Play, aponte a câmera de seu celular para o QR Code ou procure por Izy Smart na sua loja de aplicativos. » Na tela de registro, insira seu endereço de e-mail para receber o código de verificação.

Dimensões<br>( $I \times A \times P$ )

Versão mínima 9.0 (iOS) / 4.4 (Android)

 $118 \times 118 \times 40$  mm

Abrir

- » O dispositivo suporta somente redes Wi-Fi na frequência de 2,4 GHz.
- » O desempenho do aplicativo e do produto dependem da estrutura de rede e do dispositivo móvel utilizado.

## 4. Método de instalação

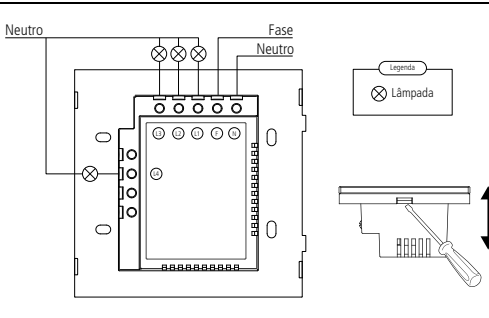

Wi-Fi IEEE 802.11b/g/n 2,4 GHz Bluetooth 4.2 Sistemas iOS / Android™ » Ferramentas necessárias: chave de fenda, chave Philips 3 mm e fita isolante. » Certifique-se de que o local de instalação possua sinal Wi-Fi 2,4 GHz com conexão à internet. » Caso sua rede seja bifásica, instale o produto utilizando Fase1 e Fase2 no lugar da Fase e do Neutro mostrados no diagrama de instalação. **Atenção!**

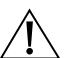

- » Desligue os disjuntores referente ao local de instalação do produto antes de iniciar o processo. O painel frontal do interruptor não deve ser aberto com o produto energizado e todas as conexões devem ser realizadas com a energia desligada para evitar lesões pessoais e danos ao aparelho.
- » Para remover o painel frontal do interruptor sem danificá-lo, insira apenas a ponta da chave de fenda nas aberturas localizadas na parte inferior do produto, e gire.
- » Verifique as conexões antes de ligar a energia e certifique-se de que todas as partes vivas estão isoladas a fim de evitar curto-circuito.

## 5. Instalação

Preparação: ative a conexão Bluetooth do seu smartphone e certifique-se de que está conectado à uma rede Wi-Fi (de frequência 2,4 GHz) com acesso à internet. Caso você tenha mais de uma conta vinculada ao ambiente da instalação, certifique-se que a conta em uso tenha permissão de administrador.

- » Abra o aplicativo Izy Smart, e na aba "The Minha página toque no botão "+" e posteriormente em Dispositivo;
- » Com o aparelho já energizado, verifique se a luz de indicação está piscando rapidamente. Caso a luz não esteja piscando, mantenha uma das teclas touch pressionada por aproximadamente 15 segundos até a luz começar a piscar rapidamente;
- » O ícone do dispositivo EWS 1004 deverá aparecer na tela, toque em Adicionar e aguarde a conclusão da configuração automática pelo aplicativo - caso o dispositivo não apareca automaticamente, pule os passos abaixo e siga o modo de instalação EZ;
- Item 3 » Ao fi nal da confi guração, é possível personalizar o nome do dispositivo para facilitar o controle por assistente de

voz, basta tocar no ícone de **Editar ao lado do nome do dispositivo**.

» O fio neutro conectado ao produto deve ser o mesmo conectado às lâmpadas.

Item 4 Item 4 » Pronto! O interruptor irá aparecer na tela Minha página, basta tocar no ícone para acessar o seu controle.

#### **Modo EZ (fácil)**

- » Abra o aplicativo Izy Smart, na aba **1989 Minha página**, toque no botão "+" e posteriormente em Dispositivo. Item 3 april 2012 ay 100 and 10 and 10 and 10 appears to 10 and 10 and 10 and 10 and 10 and 10 and 10 and 10 and 10 and 10 and 10 and 10 and 10 and 10 and 10 and 10 and 10 and 10 and 10 and 10 and 10 and 10 and 10 and 10 a
- esteja piscando, mantenha uma das teclas touch pressionada por aproximadamente 15 segundos até a luz » Com o aparelho já energizado, e verifique se a luz de indicação  $\widehat{\;\;\; \; }$ está piscando rapidamente. Caso a luz não começar a piscar rapidamente. Toque em Confirmar e pressione Próximo **;**
- Item 3 Item 4 Aguarde o processo de configuração finalizar caso o assistente de configuração não tenha sucesso, pule os passos » Caso ainda não esteja conectado à uma rede Wi-Fi, insira as credenciais e toque em **Casacciais** Próximo **.** abaixo e siga o modo de instalação AP;
- » Ao final da configuração, é possível personalizar o nome do dispositivo para facilitar o controle por assistente de

voz, basta tocar no ícone de Editar ao lado do nome do dispositivo.

#### **Modo AP (compatibilidade)**

- » Abra o aplicativo Izy Smart, na aba **THE** Minha página, toque no botão "+" e posteriormente em Dispositivo. Bra o apricativo exposition, na aba --- minha página, toque no c<br>Na aba *Iluminação*, toque no ícone correspondente ao dispositivo.
- » Na parte superior da tela, toque em Modo EZ = e selecione Modo AP;
- om o aparelho já energizado, verifique se a luz de indicação  $\widehat{\bullet}$ está piscando rapidamente. Caso a luz não » esteja piscando, mantenha uma das teclas touch pressionada por aproximadamente por 15 segundos até a desenvolventes luz começar a piscar rapidamente;
- » Com a luz piscando rapidamente, mantenha novamente uma das teclas touch pressionada por aproximadamente 15 segundos, até que a luz comece a piscar lentamente. Toque em Confirmar e pressione Próximo ;

» Caso ainda não esteja conectado à uma rede Wi-Fi, insira as credenciais e toque em .<br>•

- e comparison de compatibilidade de compatibilidade em experiencia e conecte seu smartphone à rede Wi-Fi gerada pelo dispositivo, com o nome SmartLife-XXXX. Retorne ao aplicativo Izy Smart;
- » Aguarde o processo de configuração finalizar;
- » Ao final da configuração, é possível personalizar o nome do dispositivo para facilitar o controle por assistente de voz, basta tocar no ícone de **Editar ao lado do nome do dispositivo**.

#### **Configuração do assistente de voz**

Para controlar o dispositivo através dos assistentes de voz Amazon Alexa e/ou Google Assistente, assim como controlar através dos apps Alexa e/ou Google Home, siga os passos abaixo.

- » Abra o aplicativo Izy Smart, na aba , toque no ícone correspondente ao serviço desejado.
- » Siga os passos na tela para vincular a sua conta Amazon e/ou Google ao aplicativo Izy Smart.

## 6.Controle pelo app

#### **Tela principal**

Ligue e desligue as teclas e acesse outras funcionalidades. Edite as configurações do dispositivo no  $ícone$ .

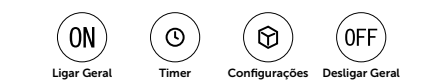

#### **Timer**

Programação de acionamentos automáticos de acordo com diferentes critérios (não é possível ter mais de uma configuração para o mesmo período de tempo).

- » **Timer:** irá mudar o estado (ligado/desligado) após o tempo configurado.
- » **Agenda:** irá acionar nos dias da semana e horários pré-definidos.
- » **Circulação:** acionamento em dia da semana e horário pré-definidos, com margem de variação do horário de início e término (ideal para simulação de presença humana no ambiente).
- » **Aleatório:** acionamento aleatório dentro de um período de tempo definido (ideal para simulação de presença humana em um ambiente).
- » **Pulso:** quando o interruptor for ativado ele irá desligar automaticamente após o período de tempo configurado.

#### **Configurações**

Próximo **;** 

O usuário pode configurar o acendimento dos LEDs e forma que o produto irá ligar após uma falta de energia.

## Termo de garantia

Fica expresso que esta garantia contratual é conferida mediante as seguintes condições:

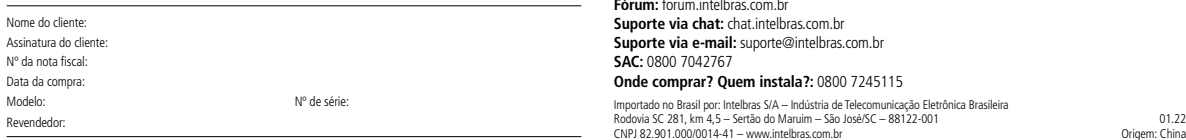

- 1. Todas as partes, peças e componentes do produto são garantidos contra eventuais vícios de fabricação, que porventura venham a apresentar, pelo prazo de 1 (um) ano – sendo este de 90 (noventa) dias de garantia legal e 9 (nove) meses de garantia contratual –, contado a partir da data da compra do produto pelo Senhor Consumidor, conforme consta na nota fiscal de compra do produto, que é parte integrante deste Termo em todo o território nacional. Esta garantia contratual compreende a troca expressa de produtos que apresentarem vício de fabricação. Caso não seja constatado vício de fabricação, e sim vício(s) proveniente(s) de uso inadequado, o Senhor Consumidor arcará com essas despesas.
- 2. A instalação do produto deve ser feita de acordo com o Manual do Produto e/ou Guia de Instalação. Caso seu produto necessite a instalação e configuração por um técnico capacitado, procure um profissional idôneo e especializado, sendo que os custos desses serviços não estão inclusos no valor do produto.
- 3. Após o término da vida útil do produto, ele deve ser entregue a uma assistência técnica autorizada da Intelbras ou descartado diretamente em local apropriado, de forma a evitar impactos ambientais e à saúde. Caso prefira, pode descartar seu produto eletrônico, bem como pilhas/baterias da marca Intelbras sem uso em qualquer ponto de coleta da Green Eletron (gestora de resíduos eletroeletrônicos à qual somos associados). Em caso de dúvidas sobre o processo de logística reversa, entre em contato conosco pelos telefones (48) 2106-0006 ou 0800 704 2767 (de segunda a sexta-feira das 08h às 20h e aos sábados das 08h às 18h), ou encaminhe um e-mail para suporte@intelbras.com.br.

Sendo estas as condições deste Termo de Garantia complementar, a Intelbras S/A se reserva o direito de alterar as características gerais, técnicas e estéticas de seus produtos sem aviso prévio. Todas as imagens deste manual são ilustrativas.

> Android e Google são marcas registradas da Google LLC. Amazon, Alexa e todos os logotipos relacionados são marcas registradas da Amazon.com, Inc e suas a liadas. App Store e iOS são marcas registradas de Apple Inc.

## intelbras

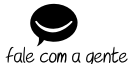

**Suporte a clientes: (2)** (48) 2106 0006 **Fórum:** forum intelbras.com.br **Suporte via chat:** chat.intelbras.com.br **Suporte via e-mail:** suporte@intelbras.com.br **SAC:** 0800 7042767

#### **Onde comprar? Quem instala?:** 0800 7245115

Importado no Brasil por: Intelbras S/A – Indústria de Telecomunicação Eletrônica Brasileira CNPJ 82.901.000/0014-41 – www.intelbras.com.br

Origem: China